MINGA 7.0

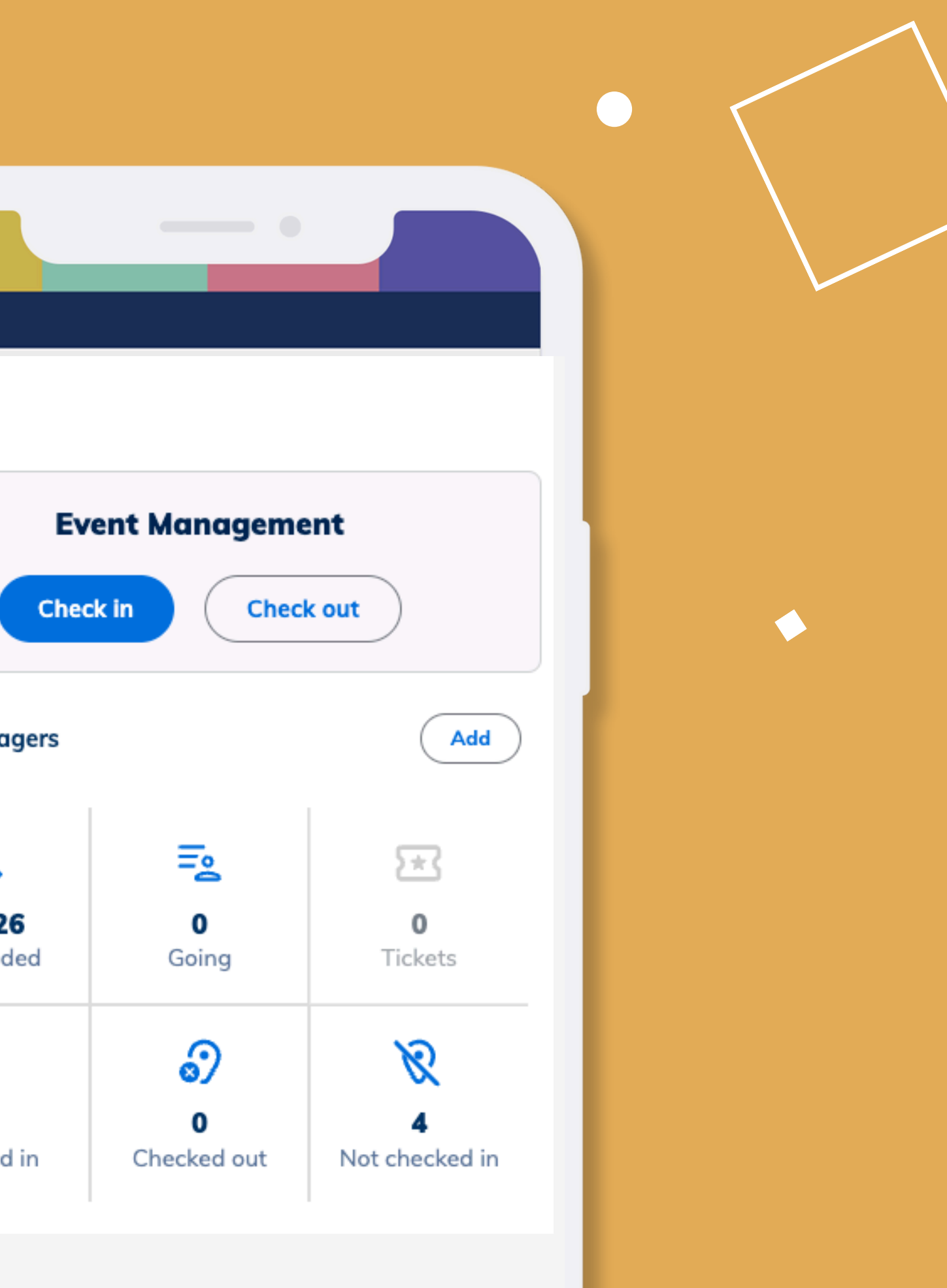

A guide to managing ticketed events in Minga: Checking in, non-school guests and advanced ticket lists

**Event managers** 

⊠  $22/26$ Responded

 $\mathfrak{D}$ 51 Checked in

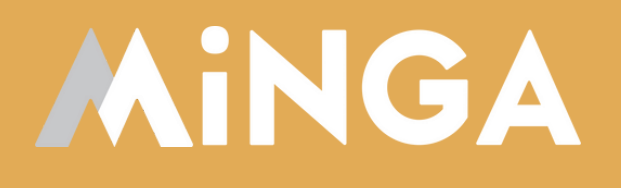

# **Managing Ticketed Events in Minga**

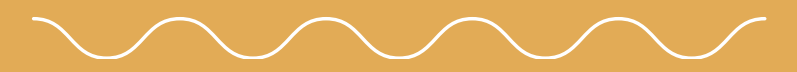

### **Create Your Event**

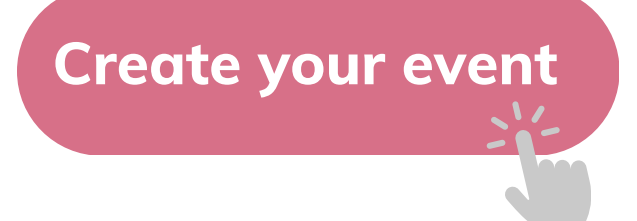

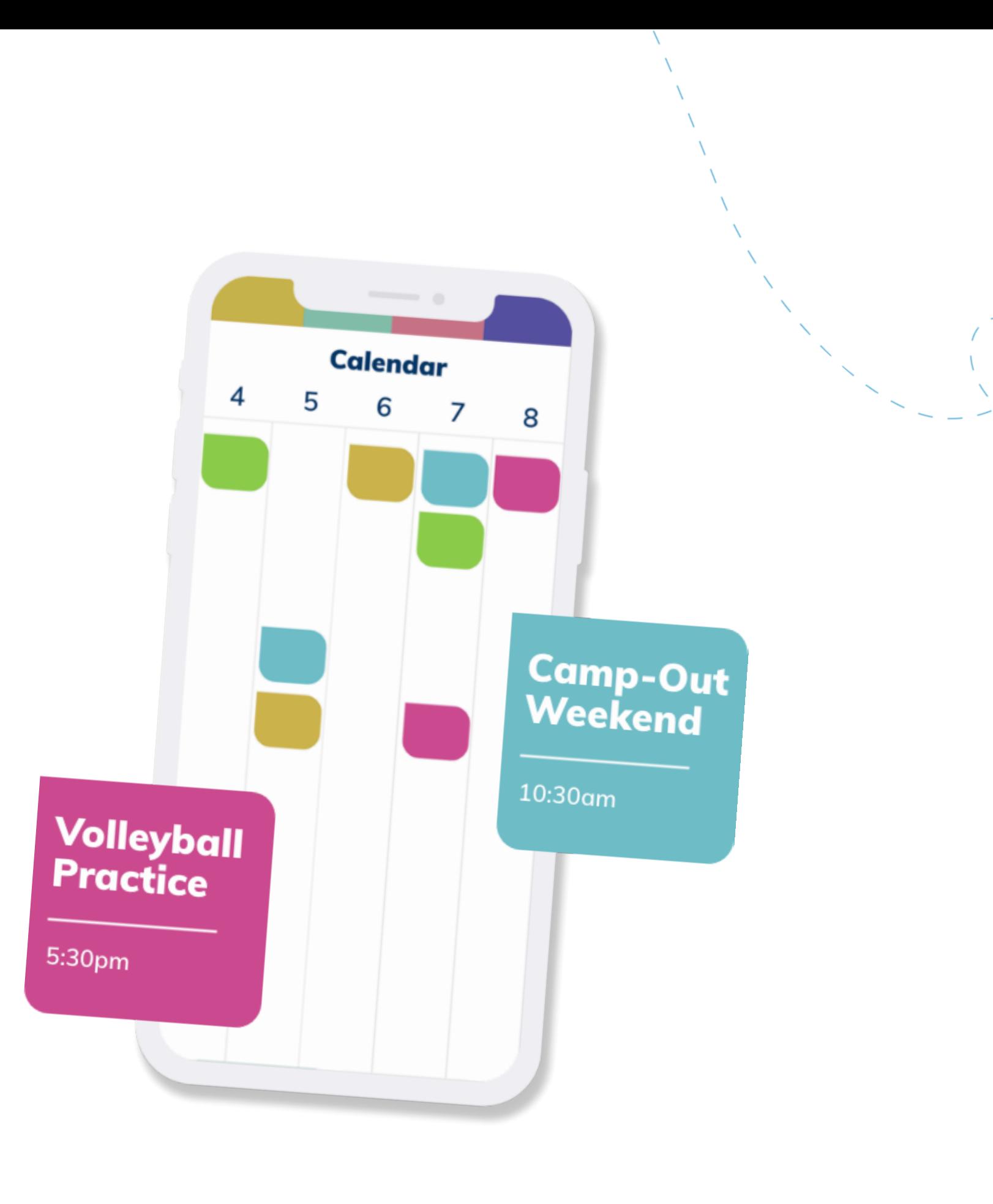

Use Minga to check-in guests to your events and track tickets.

Read our guide on **Creating and [Promoting](https://support.minga.io/knowledge/creating-promoting) events** first to create your event.

# **Make it a Ticketed Event**

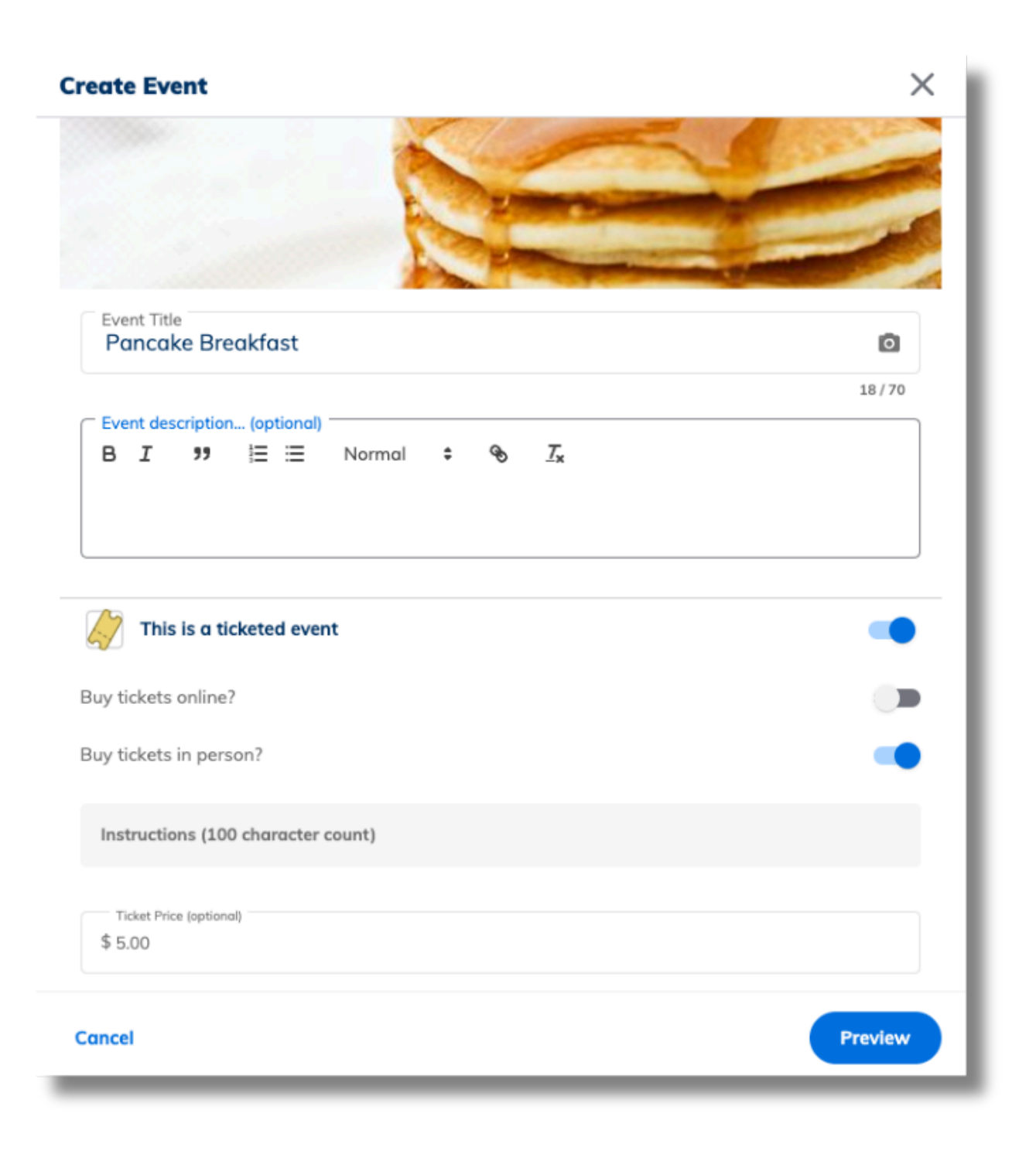

When you **[create](https://support.minga.io/knowledge/creating-promoting) your event** in Minga, toggle on 'This is a ticketed event' to provide the link for your guests to buy tickets and/or information for buying tickets in person.

**To make an existing event ticketed:**

- Log into Minga
- Go to Events
- Right click on your event
- Click Edit
- 

Toggle on "This is a ticketed event"

Include the URL for purchasing tickets and/or where guests can purchase tickets in person.

# **Tell Minga Who Has Purchased Tickets**

Before your event, upload your lists of everyone who has purchased a ticket in person and/or online.

- Download an excel file of all guests who have purchased tickets
- Click on your event
- Click on the Have Tickets icon
- Click **Upload Advanced Ticket list**
- Select your excel file

When guests check-in to the event, Minga will confirm if they have pre-purchased a ticket by referencing the **Tickets list.**

#### **Upload ticket holders to the Tickets list**

*View Example Advanced Ticket List Data on the next page.*

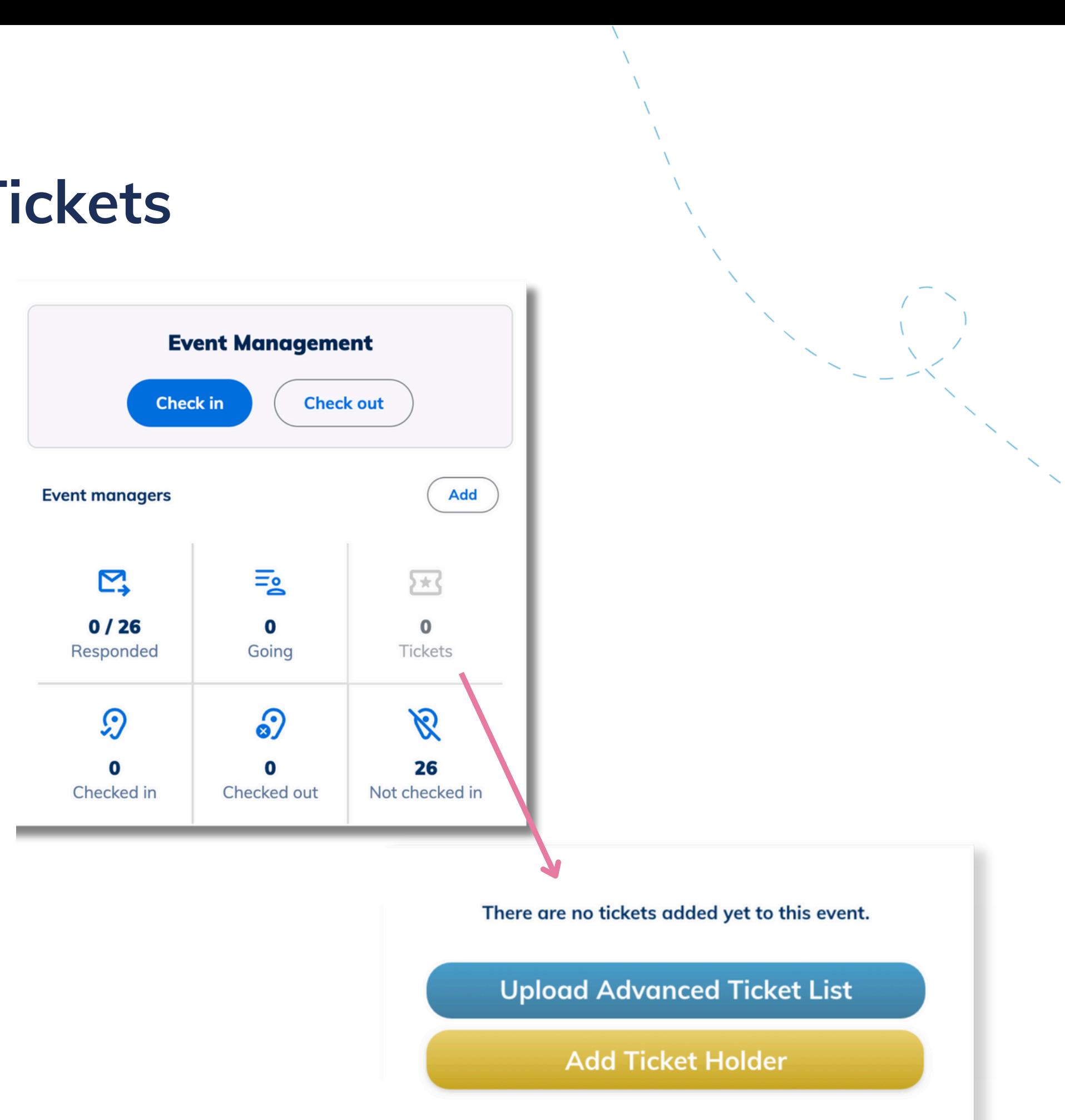

## **Advanced Ticket List - Example**

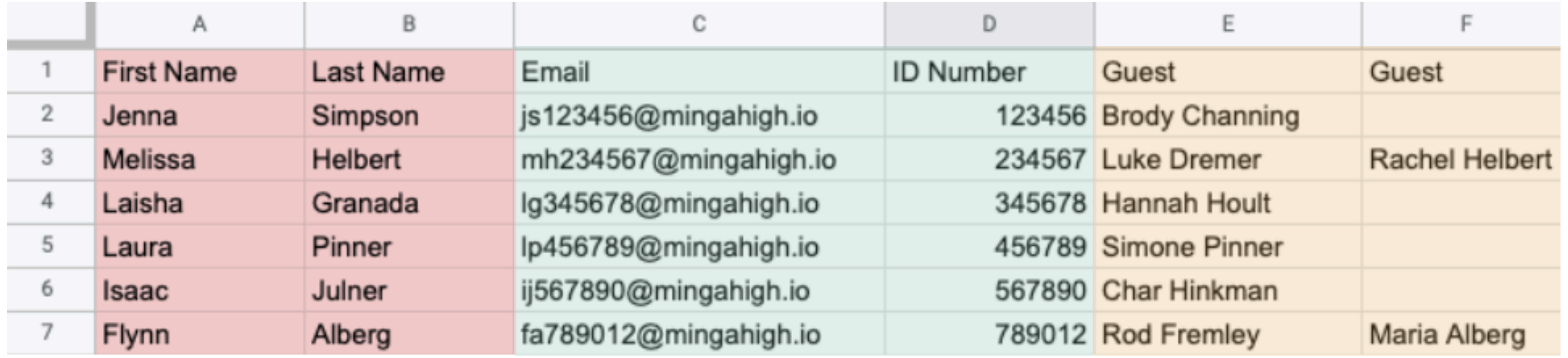

### **Student Attendee**

- Ticket data must include **Student ID Number** AND/OR **Email Address** to identify the student who has purchased a ticket.
- First and Last names are **not required**

#### **Non-Student Guests**

- Add guests into a Guest column. If a student has more than one guest, add subsequent columns per guest.
- Each guest must have their own column. Multiple guests **must not** be in the same cell.

### Names Not Required

Attendee Email AND/OR ID Number Required

### ONE guest per cell split multiple guests into columns

# **Advanced Ticket List - Upload**

**Upload your Advanced Ticket List to Minga in advance of your event. We recommend keeping a master spreadsheet and uploading it on the day of your event.**

- Click the 'Have Tickets' icon in the Event Management Console and Upload Advanced Ticket List
- Choose the correct headers for your data from the drop down
- Data **must include email and/or student number**
- Select **(Ignore)** for any columns of data Minga does not need.
- Click the arrow to scroll along to other columns
- Select **Guest** header for all guest name columns include first and last name in the same field.

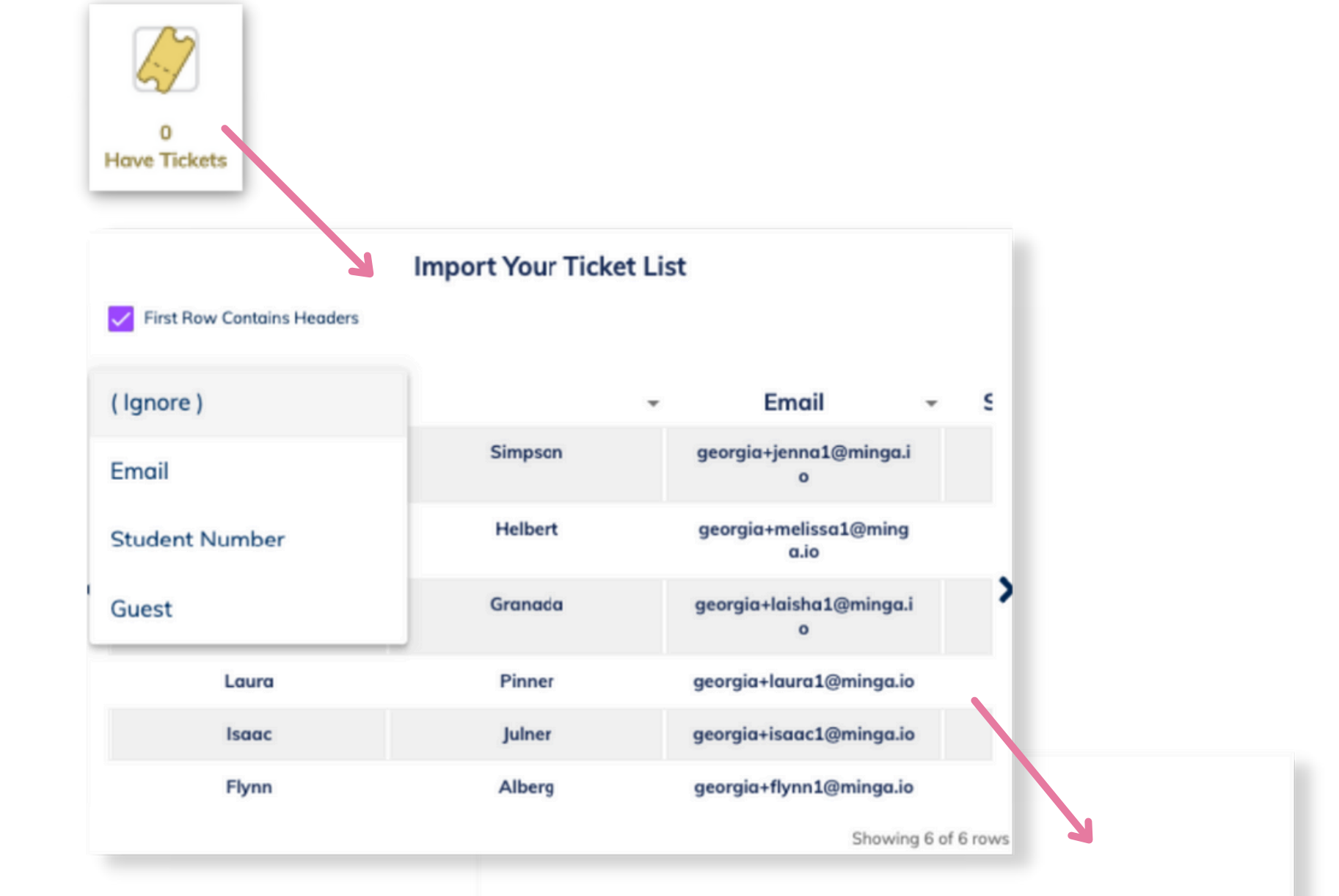

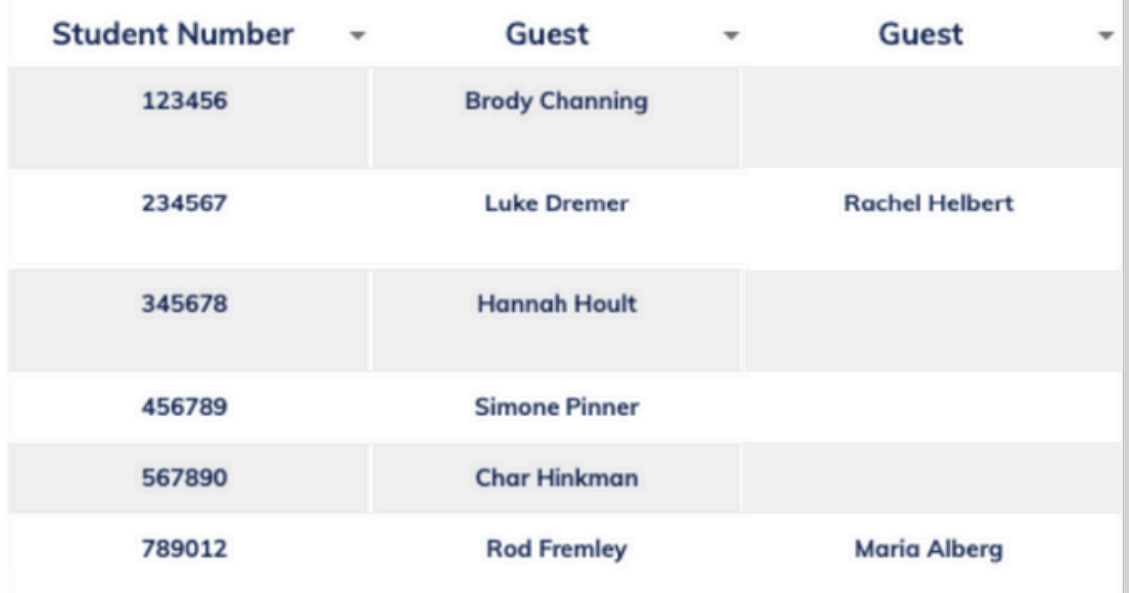

# **Updating Your List and Deleting Attendees**

Re-uploading your Advanced Ticket List will update your attendee list with any **additional** ticket holders.

We recommend uploading your master list right before your event.

- Click the 'Have Tickets' icon
- Click the three dot menu
- Click Upload Advanced Ticket List

Any attendees you have removed from your ticket list spreadsheet **will not** be automatically removed.

### **To delete an attendee**

- Click on the three dot menu next to the attendee
- Click Delete Person

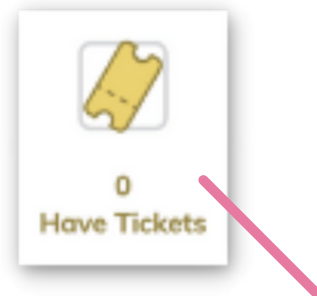

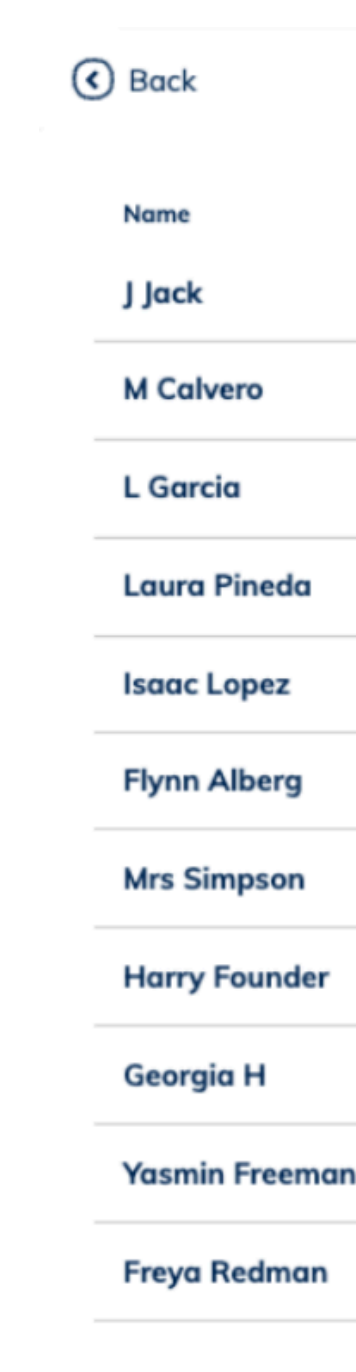

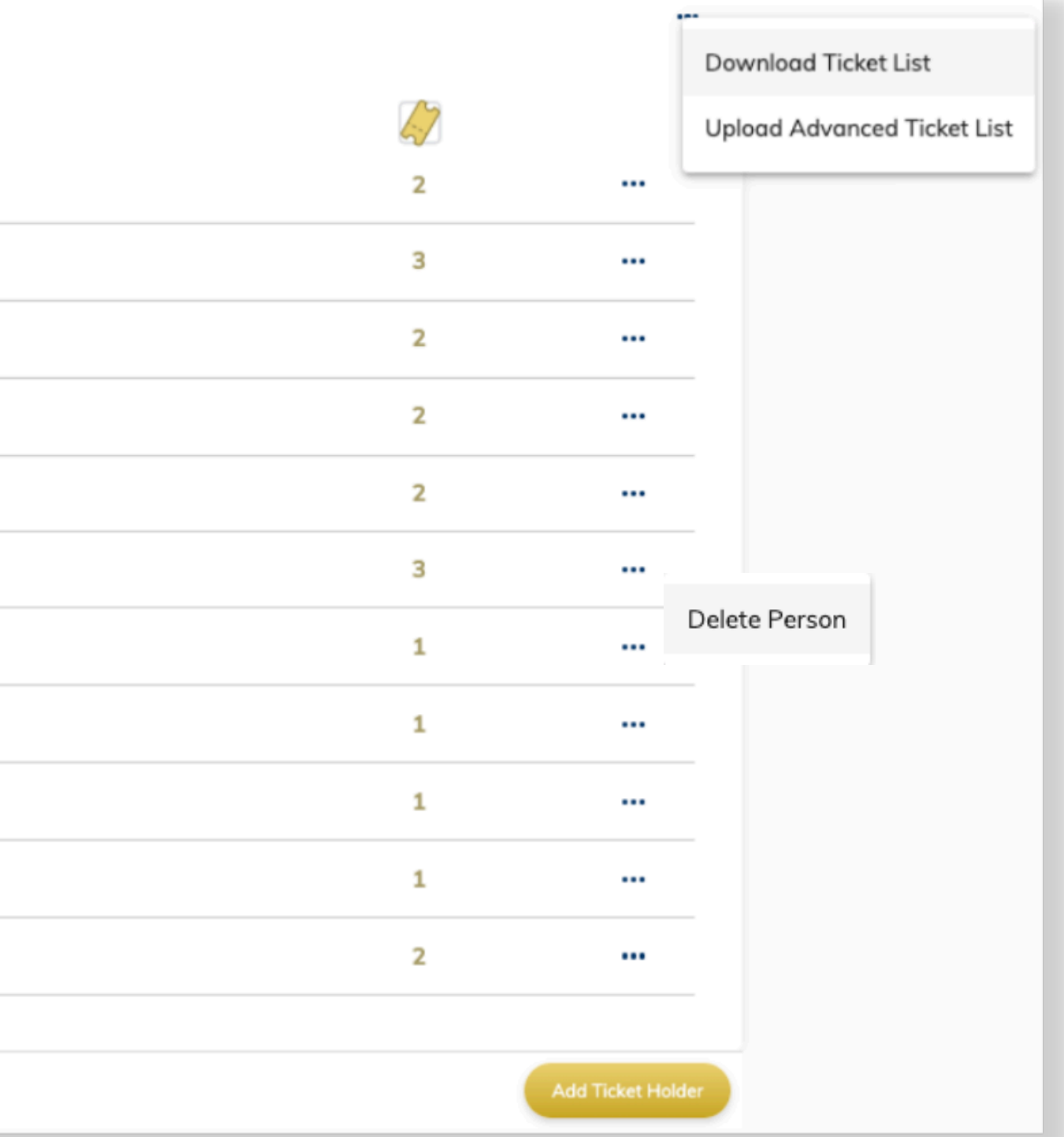

#### STEP 4

*If you do not see the check in option (step 3), contact your Minga administrator to become an event manager.*

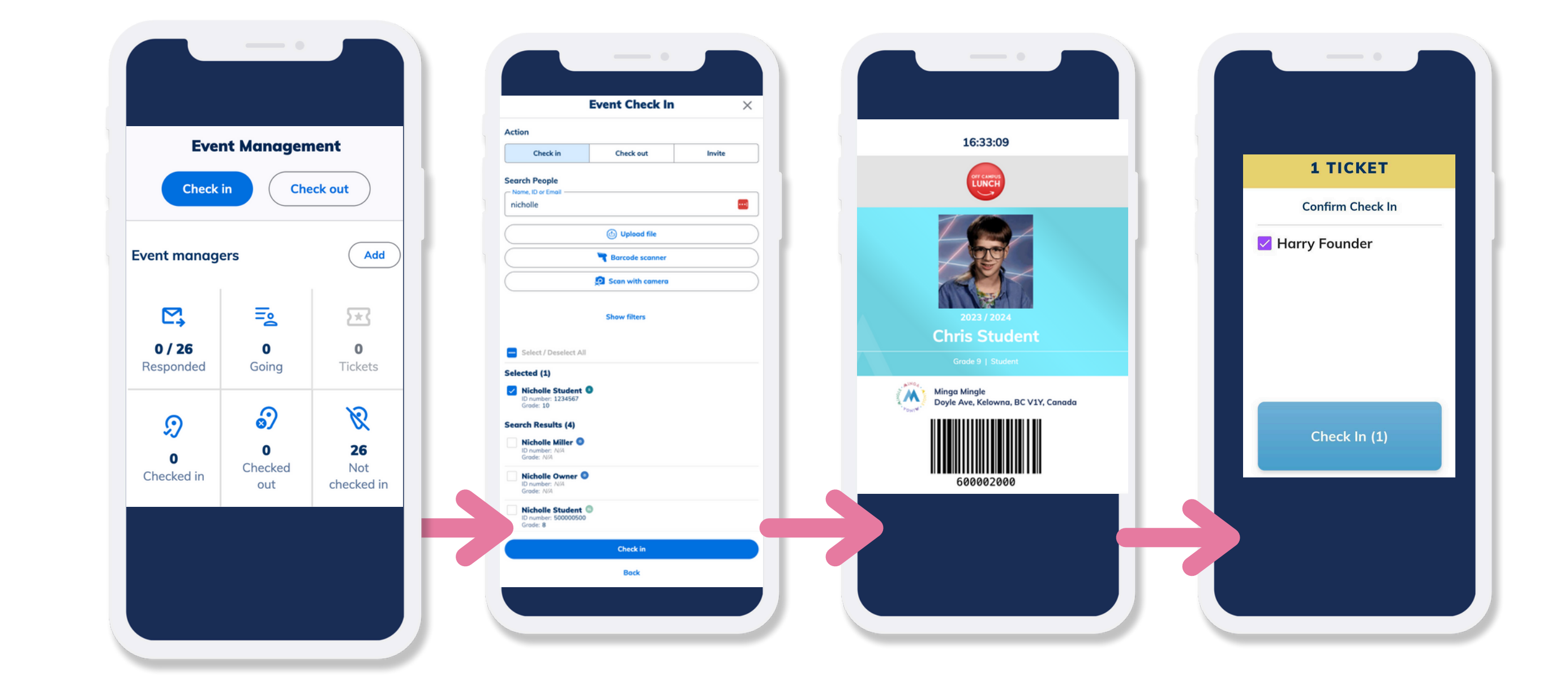

# **Check in Your Guests on a Phone or Tablet**

- 1. Open the Minga App
- 2. Go to Events and click on your event
- Click **Check In** on the Event 3. Management console
- Tap the '**Scan with camera**' 4. icon to open your camera app
- 5. Scan the student's digital ID barcode from their phone
- 6. Confirm Check In

### **Checking in an Attendee with a Barcode Scanner**

- Click on your event on the computer with the scanner connected
- Click the '**Barcode scanner**' icon
- Scan the Student ID Card barcode with the scanner
- The ID number will populate in the search field and the confirmation screen will pop up to confirm the guest has a ticket
- Scan the next quest!

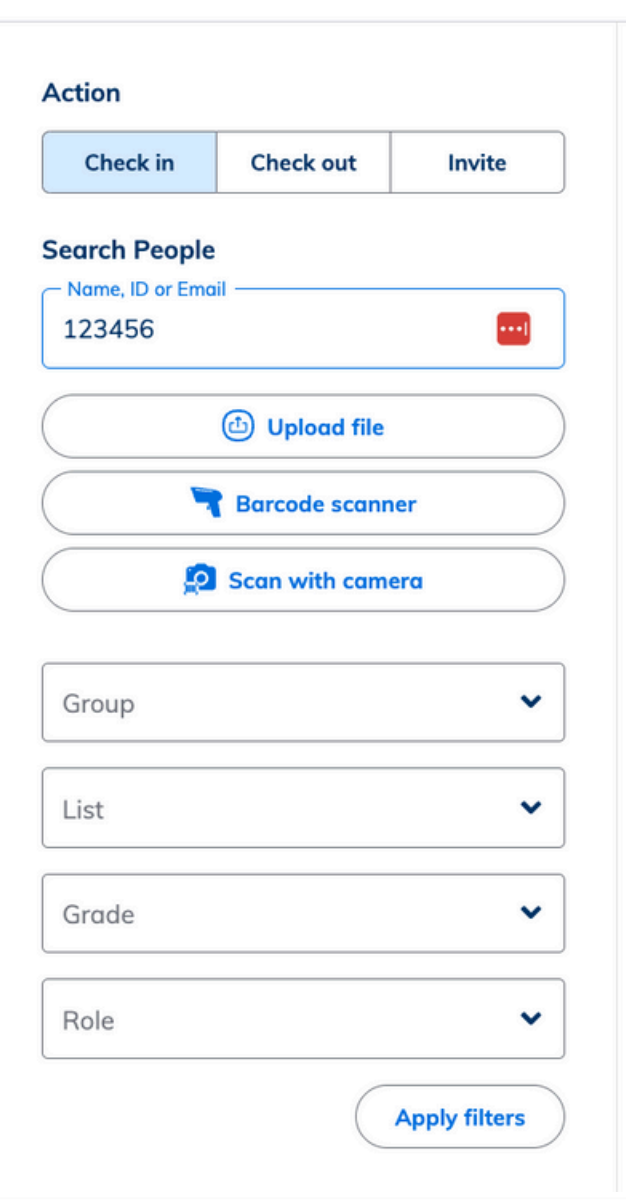

**Event Check In** 

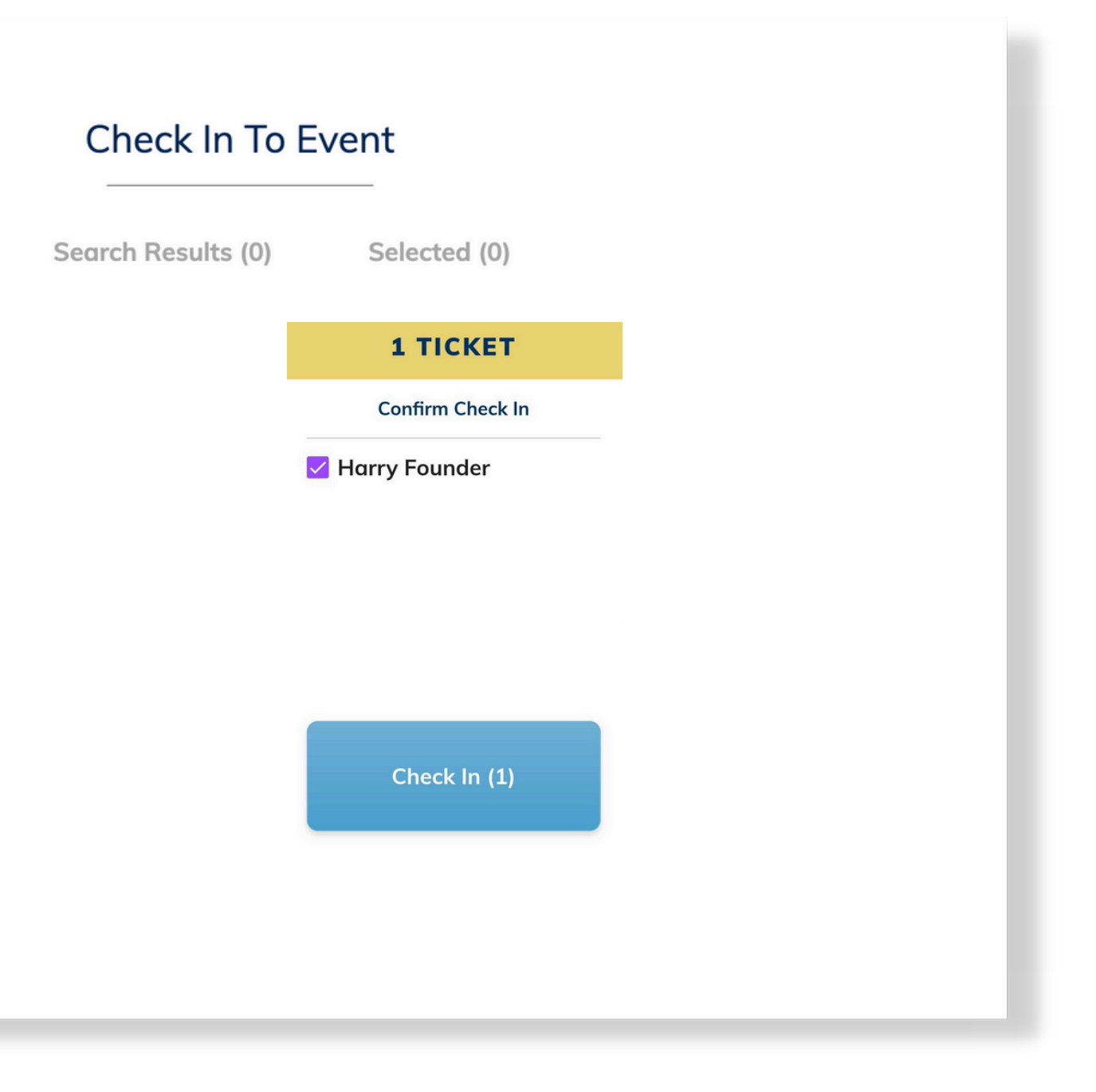

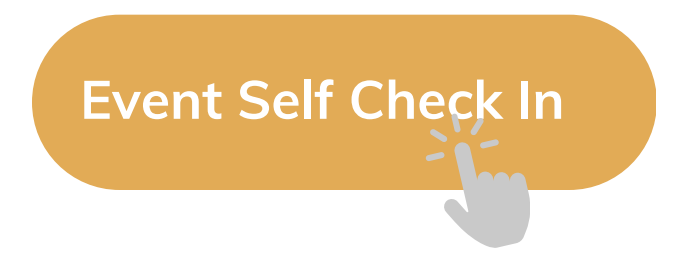

# **Have the Attendee Check In Using Self Check In**

You first have to enable the event for self check-in by following the instructions below:

- The Student will navigate to My Tools > Self Check In
- They will then scan the QR Code

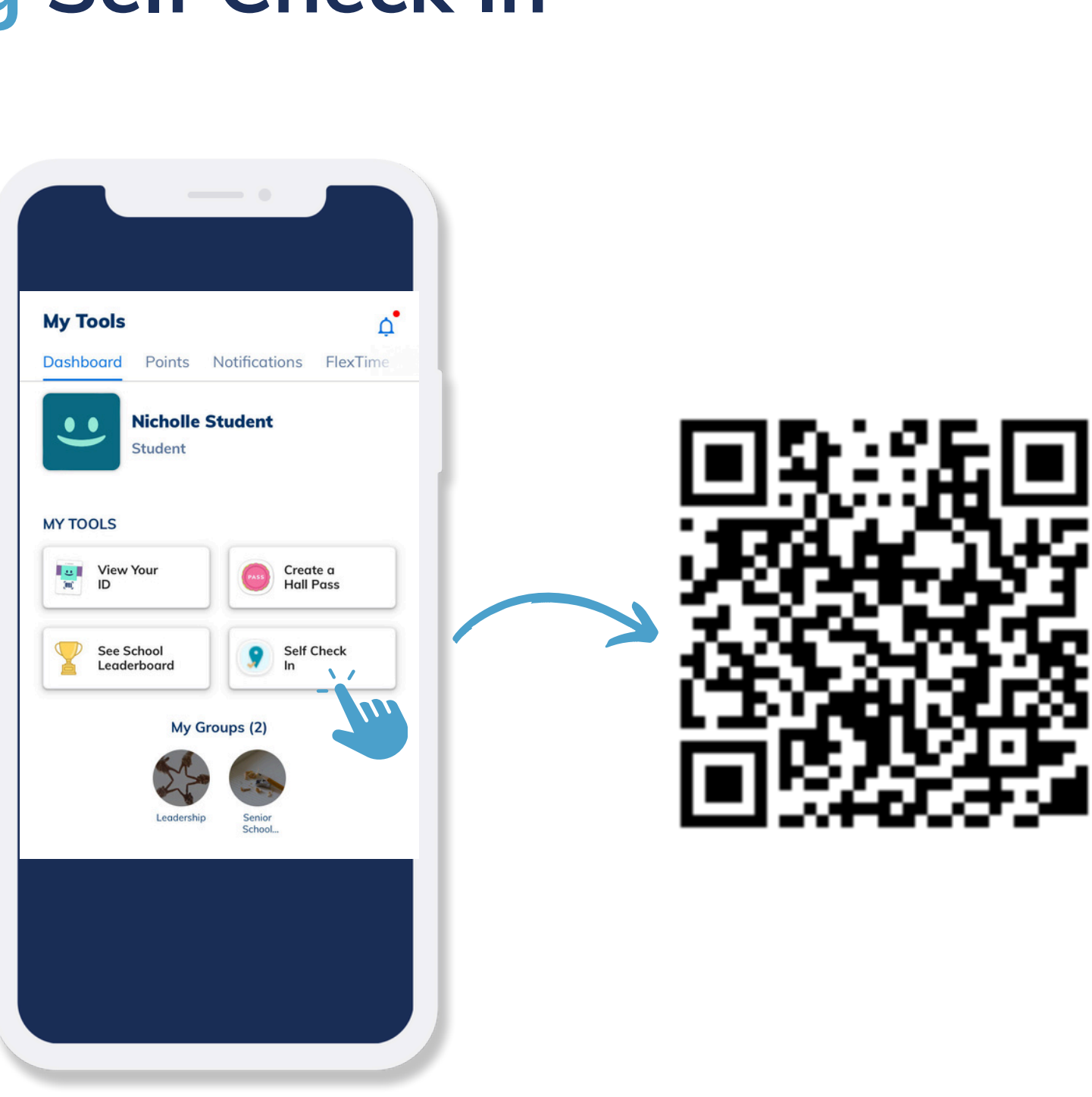

# **Checking in an Attendee with Guests**

- Scan the Student ID Card with the camera or scanner
- If the student has guests, all associated guest names will appear in the confirmation box.
- Click 'Check-in' to confirm the student and guests are checking in.
- If the guests are not checking in at this time,
	- o Uncheck the box next to their name(s) before clicking 'Check In'.
	- o The guests will be able to provide the name of their student attendee for manual check-in later.

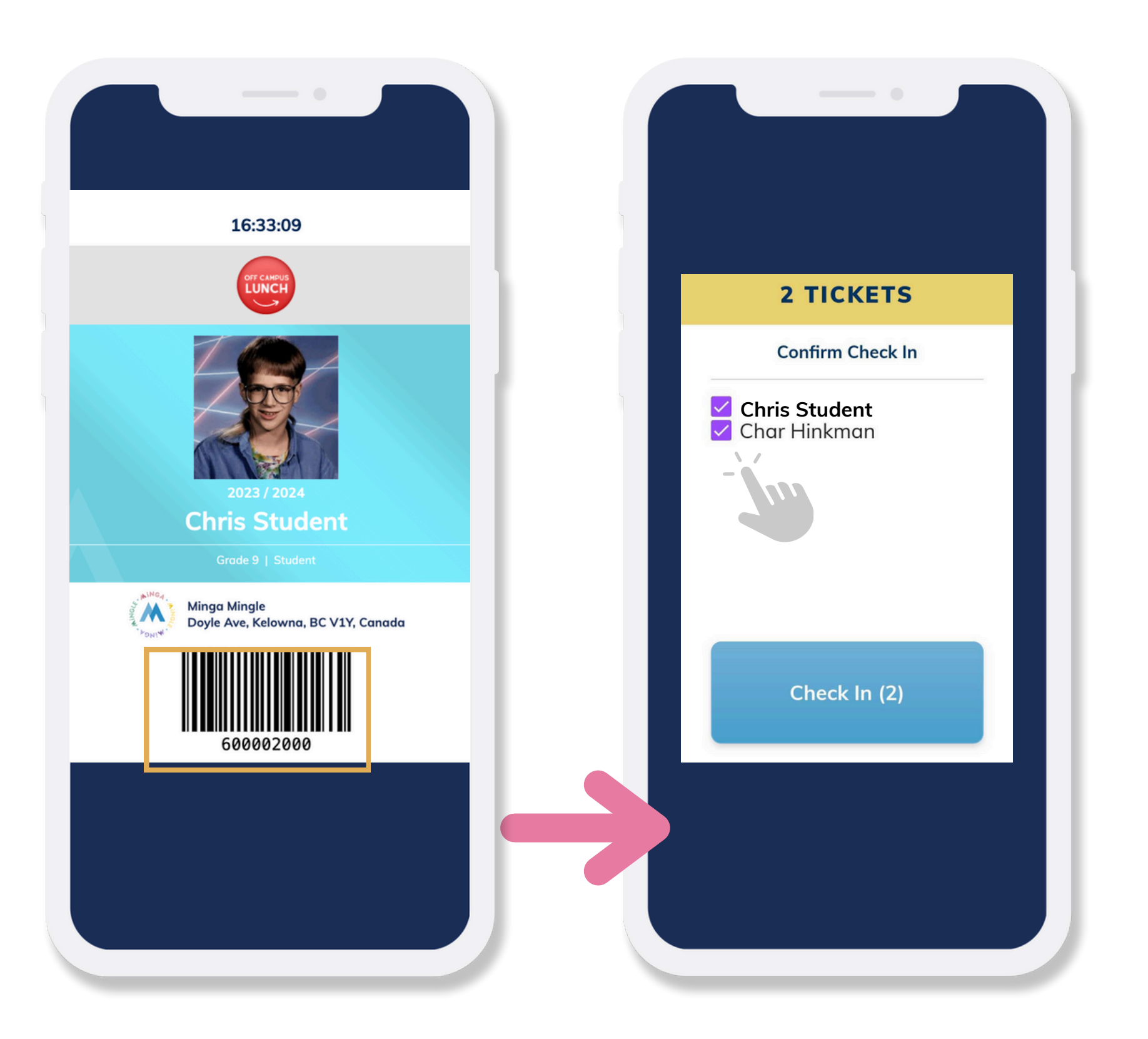

# **Checking in an Attendee Without a Ticket**

If the student checking in does not have a ticket, you will see this No Ticket confirmation when scanning their Student ID Card.

- If the student now purchases a ticket from you at the door, click 'Add Ticket & Check In'
- If the student is not allowed in due to not having a ticket, click 'Cancel'

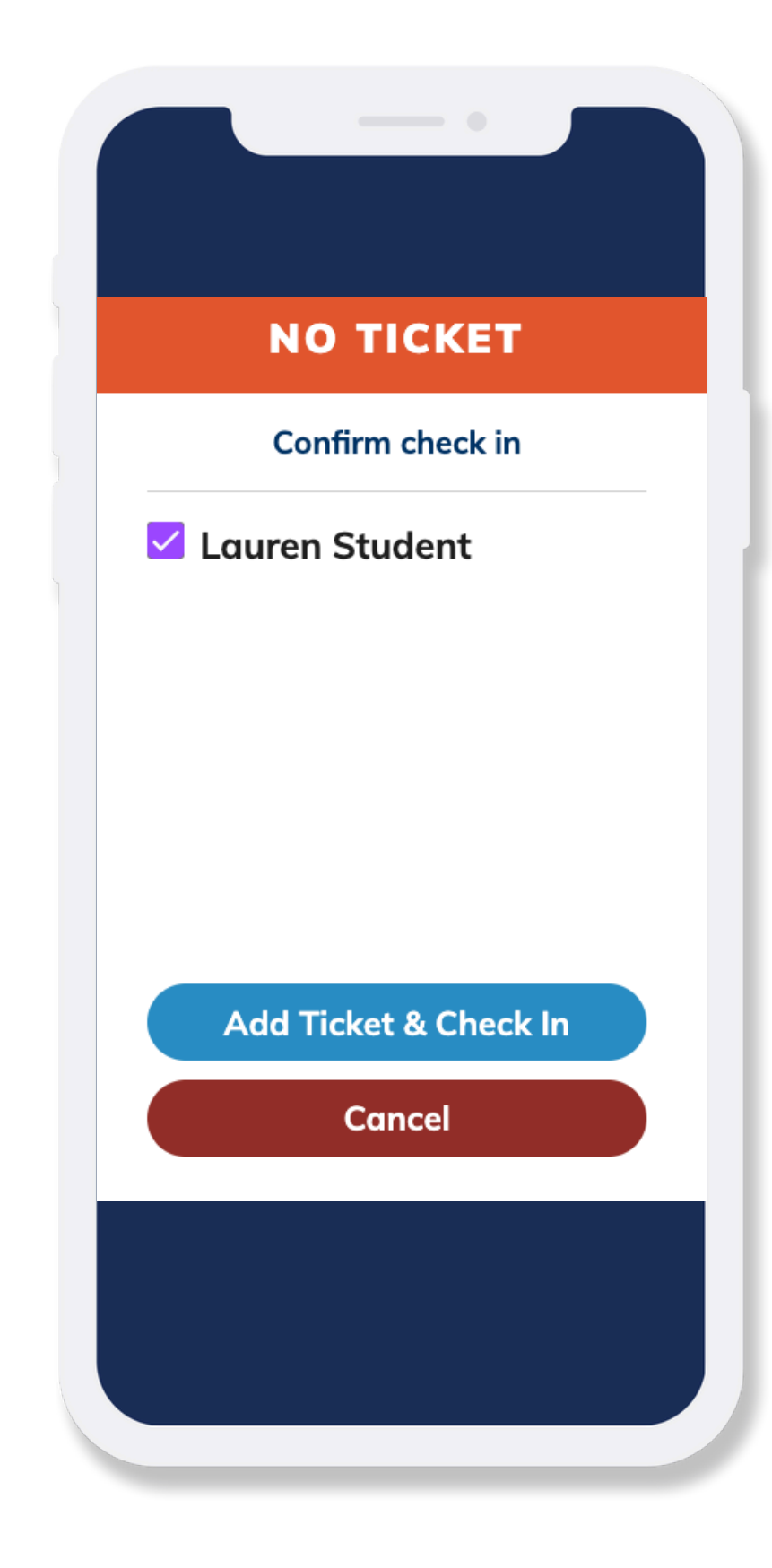

# **Checking Out and Attendance Reporting**

If you are also monitoring student's checking out of your event, click **Check Out** and follow the same process of scanning the Student ID barcode or searching for the name manually.

### **Reporting**

- Click the Checked In icon to view the report of all guests check in and out times.
- Click the three dot menu and Download CSV File to export this data.

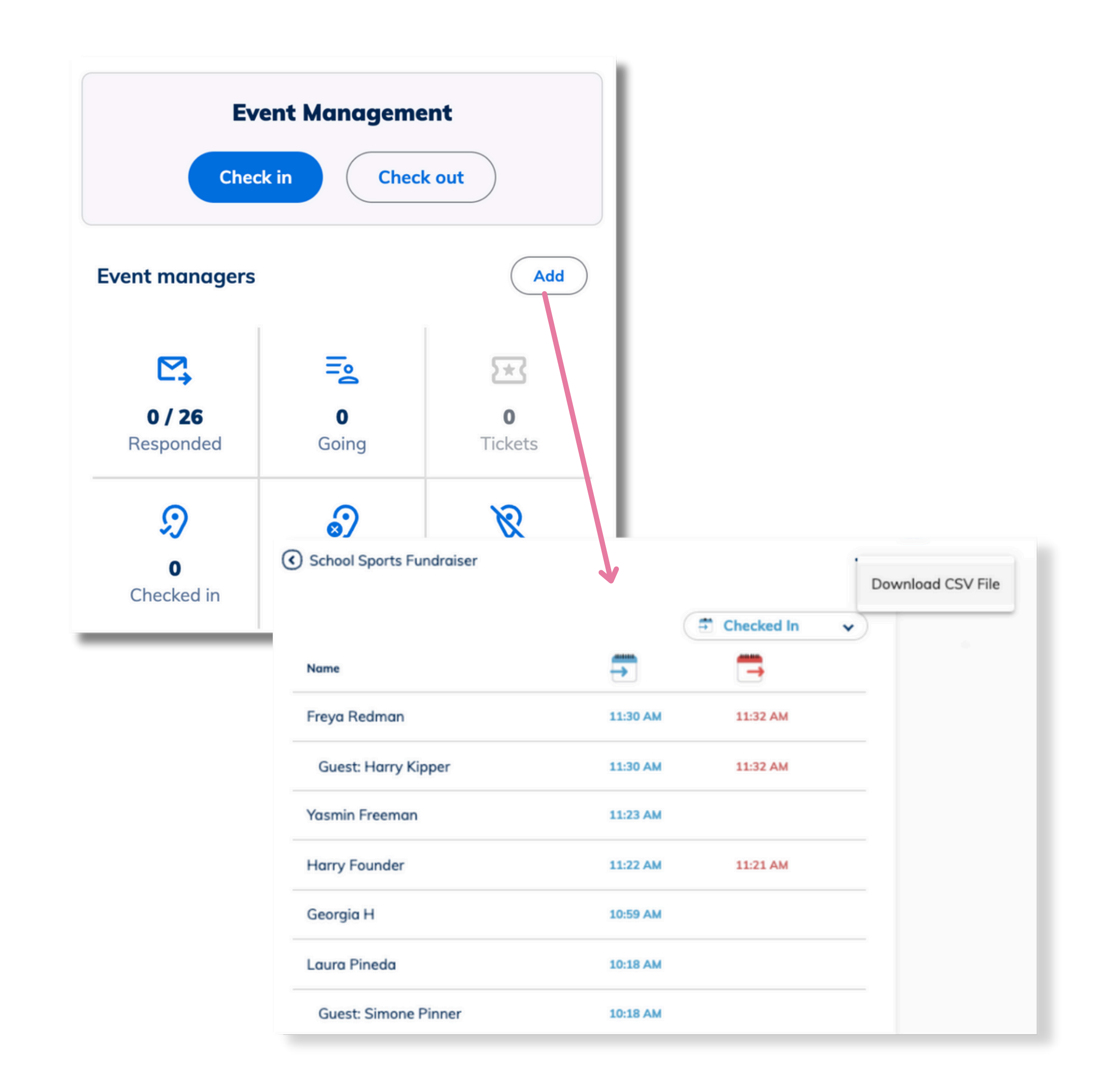

# **Minga Help Center**

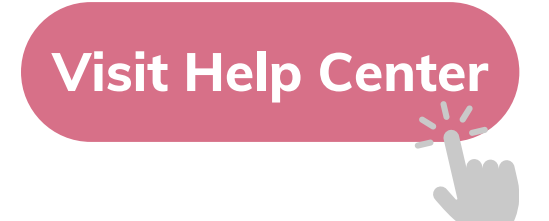

# $\bullet$ M **MINGA HELP CENTER**

Sign in to Minga at app.minga.io and click on the Help **Center to access all resources:** 

 $\sim$ 

- Video Tutorials
- PDF Guides
- Webinars
- Live Training Sessions

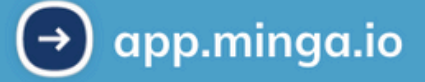

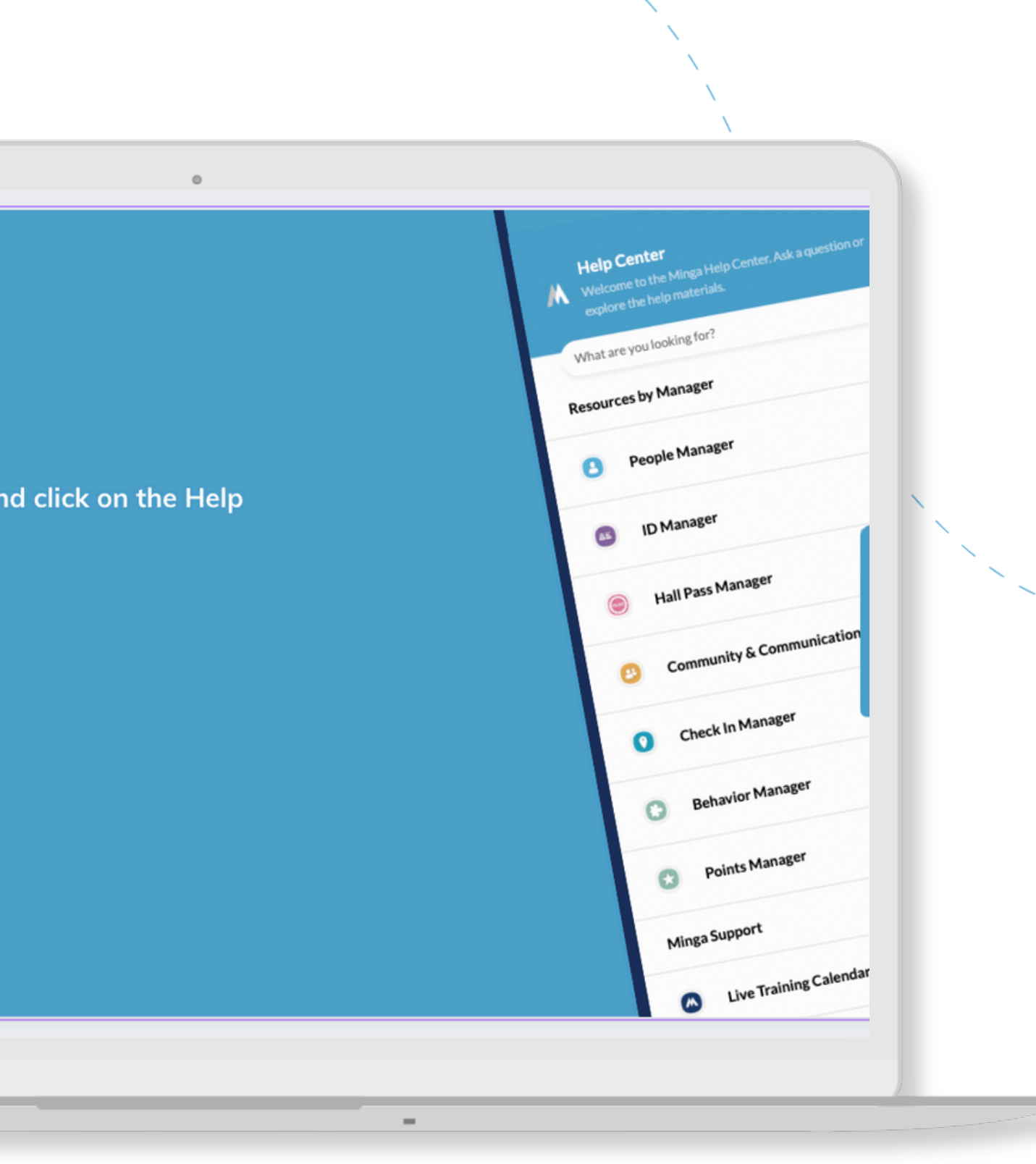

For any other support you need when setting up and using your Minga, please visit our Help Center and the knowledge base.

We host **weekly training sessions** on Zoom which are a great opportunity to get specific questions addressed in person. We encourage you to attend!